# **4G FHD 1080P Smart Car DVR**

# **(4G RAM Android 8.1)**

**English User Manual**

#### Dear Customer:

Congratulations and thanks for buying our product. It's our great honor to serve you with our product. Your appreciation is the motivation of us to moving forward.

Please read the user manual carefully before using.

The product feature may be slightly different from the real product due to the different production date and batch. Please take the product as final standard.

*Remarks: Please DON'T use the USB cable to power supply this device, otherwise it could not power on normally. Please only use our standard power cable or standard car charger to supply this device, thanks .* 

#### **Product Interface :**

### **1. Mirror type**

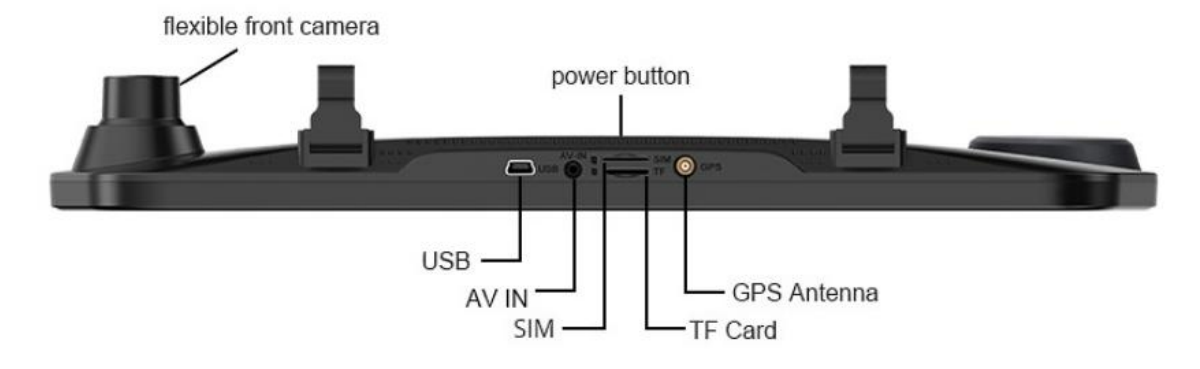

# **1. Product Specification**

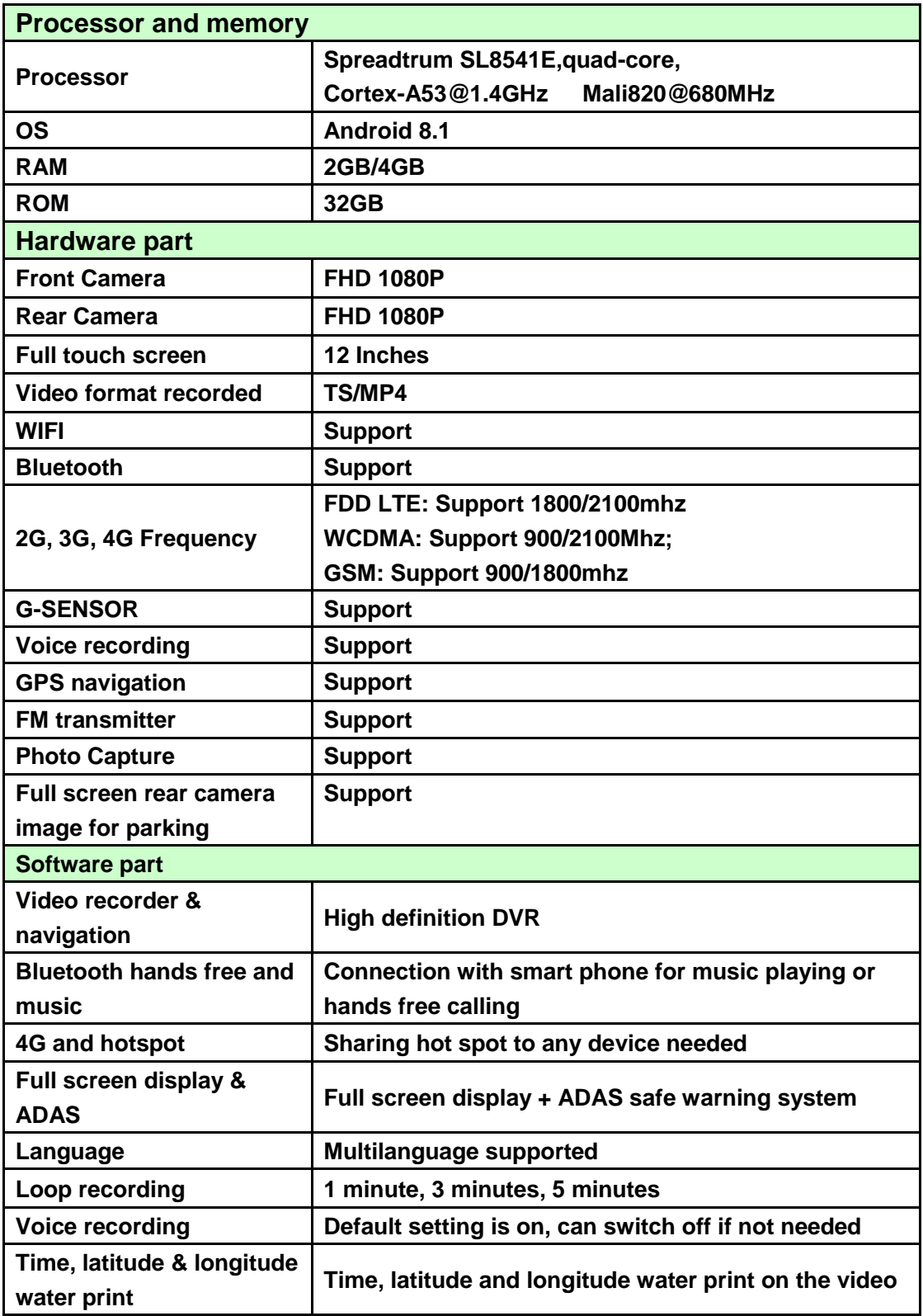

# **2. GPS Navigation**

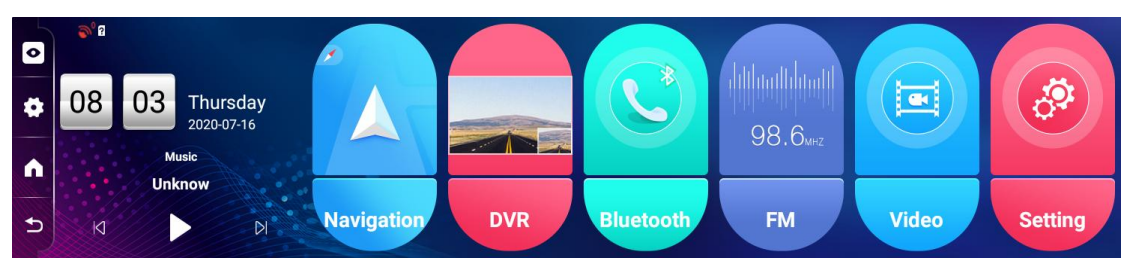

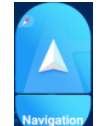

Short press **Navigation** Icon, then the device will enter the default navigation interface.

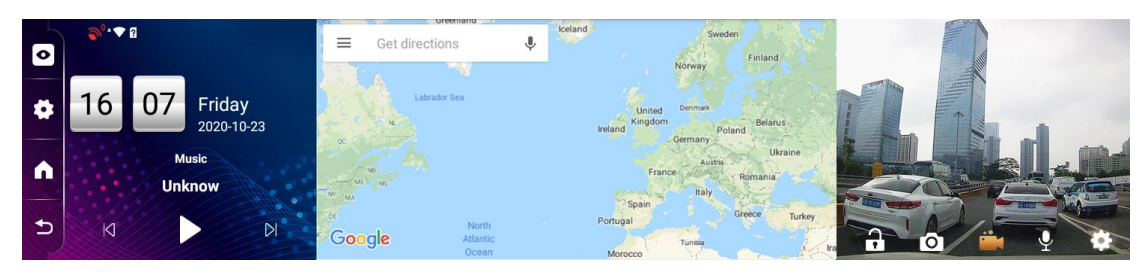

# **3. DVR**

#### **3.1 Power key**

3.1.1 On/off function

Under power off status, long press power key 3 seconds, then the device will be turned on.

Under power on status, long press power key 3 seconds, then,

the device will be turned off.

#### 4.1.2 turn off background light

Under power on status, short press power key, then, the device will enter sleep mode, date and time information still showing on the screen;

Short press power key again, then, date and time information disappear, screen is totally turn off;

Short press power key again, then, the display will be wake up and turned on.

#### 3.2 Reset Key.

Reset key position is on the back side of device. If the device is down, connect the power supplier and press reset key, then, the device can start again.

#### **3.3 Main screen**

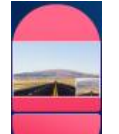

Click  $\begin{bmatrix} \bullet & \bullet & \bullet \\ \bullet & \bullet & \bullet \end{bmatrix}$  to enter DVR main screen, then, the user can do video recording, take photos, record voice, lock the recording file, set ADAS and make other settings.

3.3.1 press **Icon**, the user can start and stop the video recording:

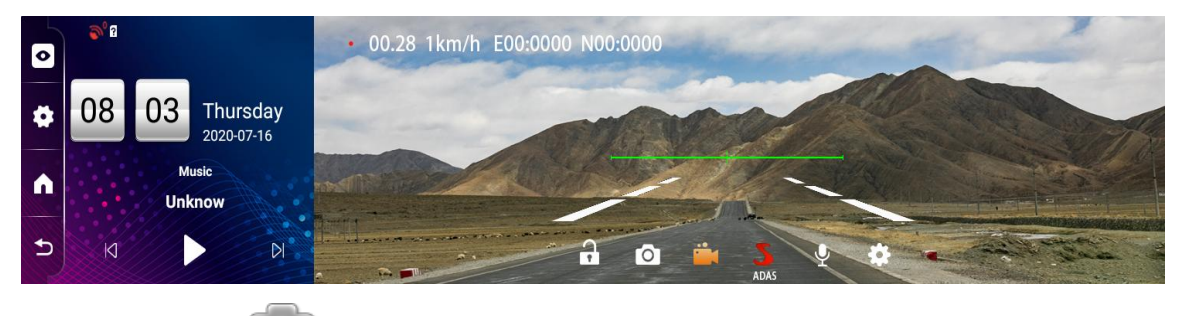

3.3.2 Press **IC** Icon to take photos at any time as long as

TF card is inserted in the TF card slot correctly,

3.3.3 Press **S** Icon to turn on or turn off ADAS function. Long press this icon to enter ADAS calibration mode.

3.3.4 press **If** Icon to open or close voice recording during video recording process,

3.3.5 Press I Icon to lock the video file which is still on recording. After locking the file, this file will not be recovered during loop recording.

3.3.6 Press Icon and enter video recorder setting interface as below:

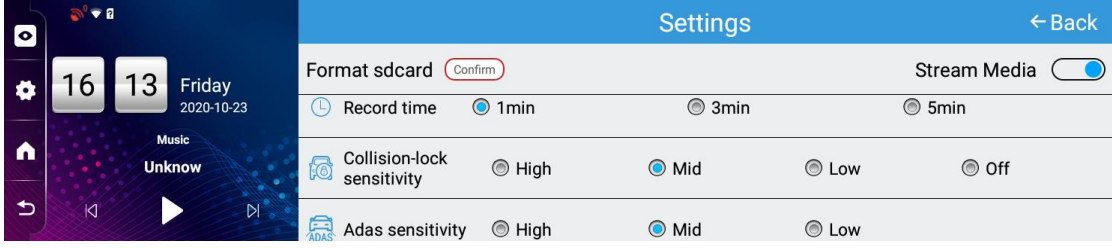

Setting (during recording process, the user was not allowed to do any operation or setting. After stopping the video recording, then, the user can make setting for DVR.)

A. Format TF card: by confirming this, the user can do format for the TF card.

B. Video quality: the device front camera default video resolution is 1080P, rear camera video resolution is 1080P.

C. Recording time: the video script recording time can be set:

1min, 3min, 5min.

D. Collision-Locking sensitivity: based on G-sensor sensitivity, the Collision-Locking can be set in High, Middle, Low and Off four kind of status.

E: ADAS sensitivity: there are 3 modes as option High, Middle and Low.

3.4 Full screen & reverse camera

3.4.1 Click  $\left[\begin{matrix}\bullet\end{matrix}\right]$ , then the device can switch for front and rear camera. (Rear camera must be stalled and connected well with 4G device, otherwise, it can not switch to rear camera.)

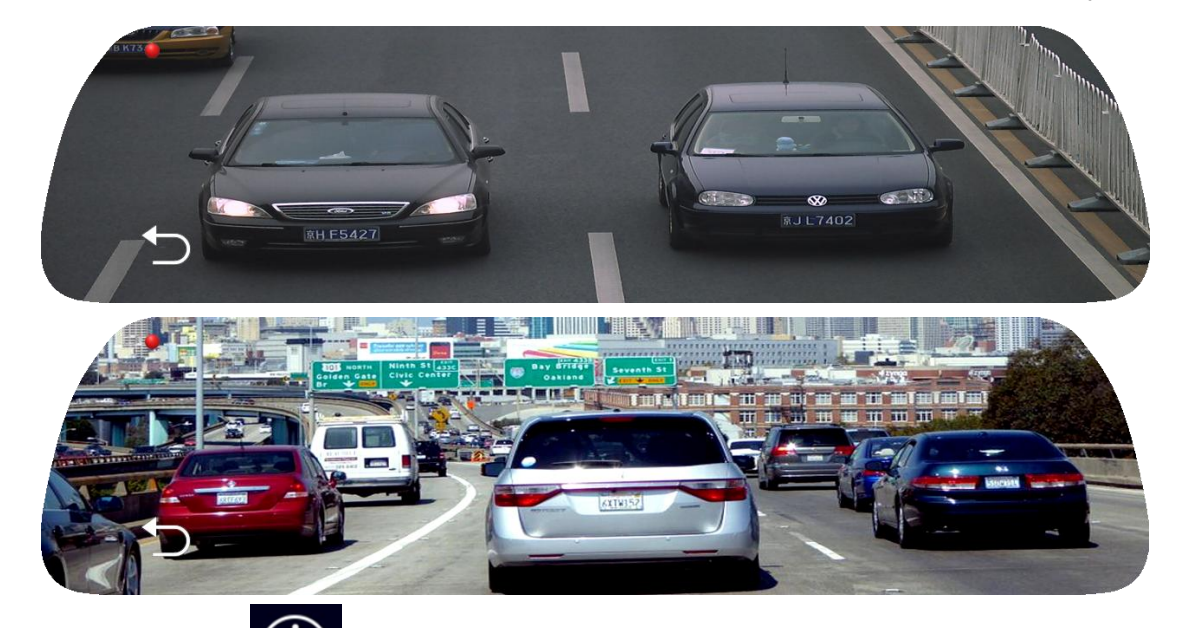

3.4.2 Click  $\sum$  icon, then, the user can check the image in

full screen.

3.4.3 Click **back Icon to return to main screen.** 

## **4.Music**

Click the music on the left, then, the user can enter the music interface and make operation and select the music he likes.

Note: The music played here is the music in the memory card.

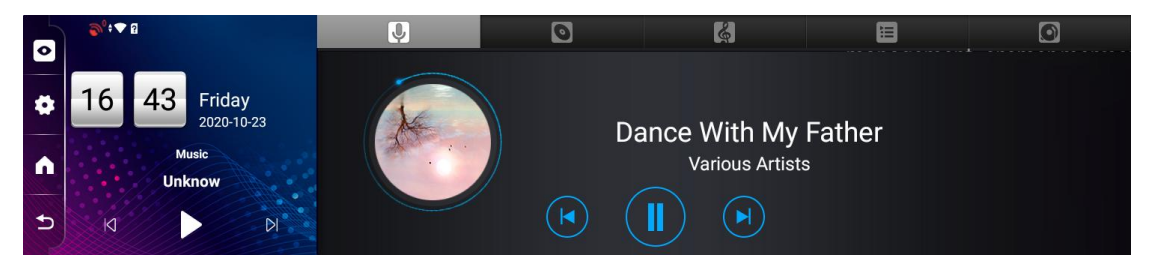

# **5.Bluetooth**

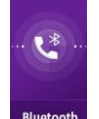

Click **Bluetooth** Icon, then, the user can turn on/off Bluetooth; also, can rename the Bluetooth.

Connection with smart phone for music playing or hands free

calling

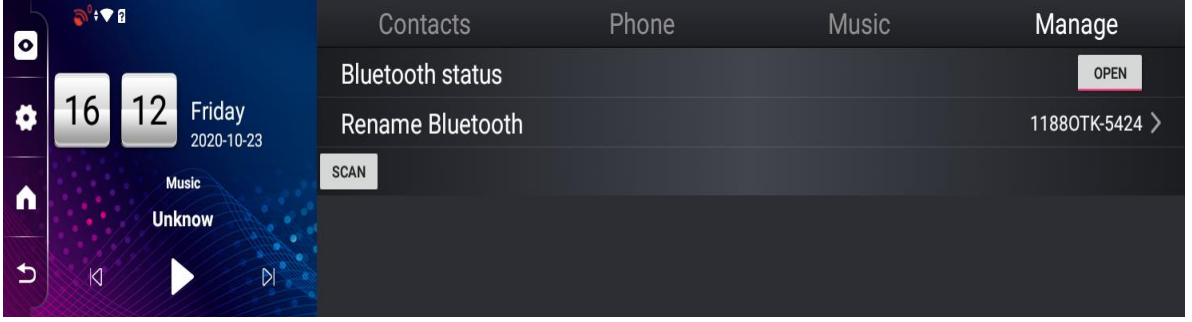

### **6.WIFI**

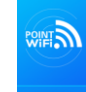

Click **INNET** Icon, then, the user can enter the Wifi hotspot

setting interface as below.

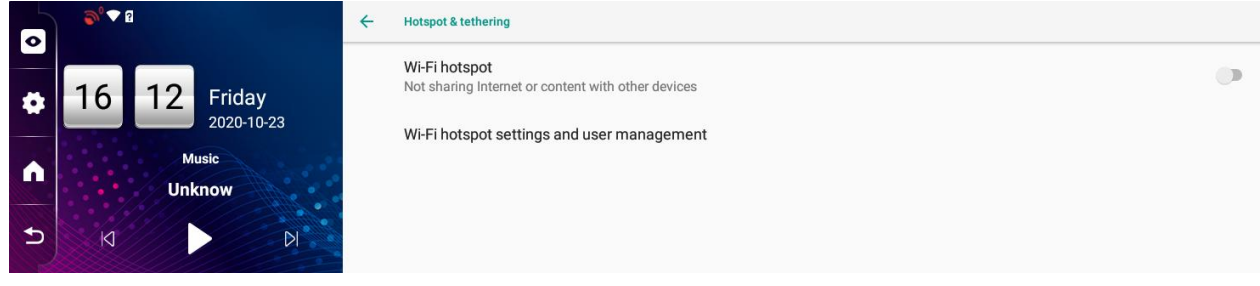

# **7.FM transmitter**

98.6 Click **Interpretate Icon to enter FM setting interface.** r,

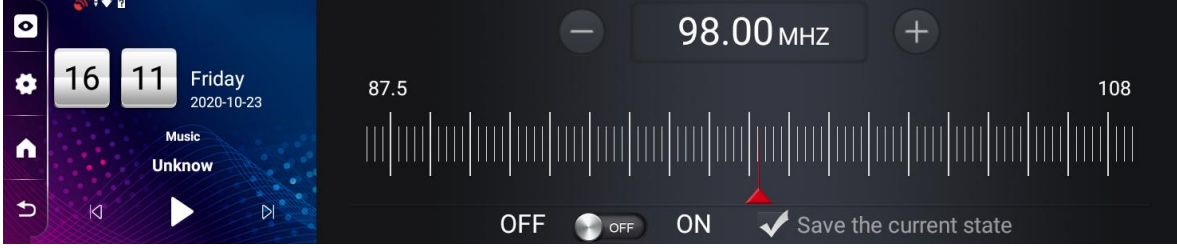

- 1) Turn on FM function on 4G device, adjust the frequency manually. (Notice: Need to adjust the FM frequency to an empty frequency which is not in using)
- 2) Click save on current status to confirm the setting.
- 3) Turn on FM on car audio, adjust the FM frequency on car audio to the same frequency as on 4G device set, then, the sound from 4G device will come out from car audio.

4) Note: The FM transmitter function is an auxiliary tool to connect the DVR and car audio, it is not a radio. When you click "ON", it means you have turned on the FM transmission function. At this time, the DVR has no sound. It needs to be connected to the car stereo before the sound is transmitted. Click "OFF" to turn off the FM transmission function, and the mirror will have a sound.

#### **8. Video**

 $\mathfrak{D}$ 

Click and enter video playing list, also the user can replay and review the video and photo recorded and taken.

 $\Omega$  $\circledcirc$ Normal Video  $\textcircled{\scriptsize{f}}$ Locking Video Pictures  $\overline{\bullet}$ 20150101092116\_front.ts Friday 08  $\ddot{\bullet}$  $16$ . . . . . . .<br>2020-10-23  $\blacktriangle$ 20150101081700\_front.ts  $\overline{D}$ 

Long press the video selected, then, the user can make

operation for selecting all video files, locking, delete files, and

cancel operation.

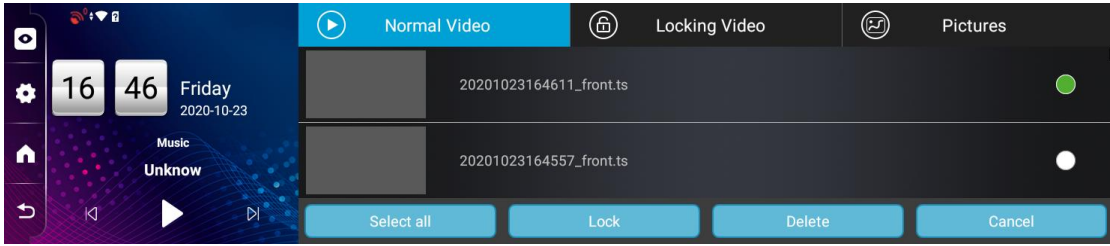

#### **9. Setting**

9.1 Fast setting:

Click  $\frac{1}{2}$  icon on left side of main screen to enter fast setting interface. Under this interface, the user can make setting for wireless date, screen control, and voice control etc as below photo shows.

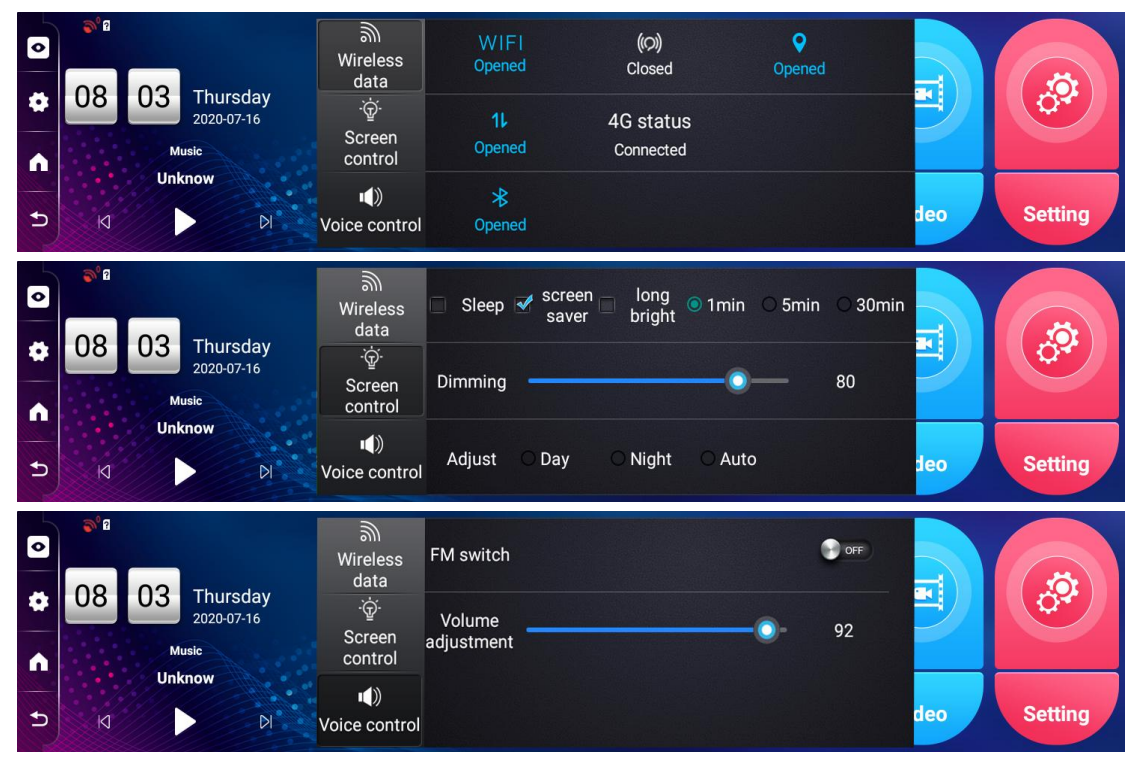

9.2 Regular Setting:

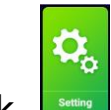

Click **Issuary Icon, then, the user will enter system setting** 

interface and make below settings.

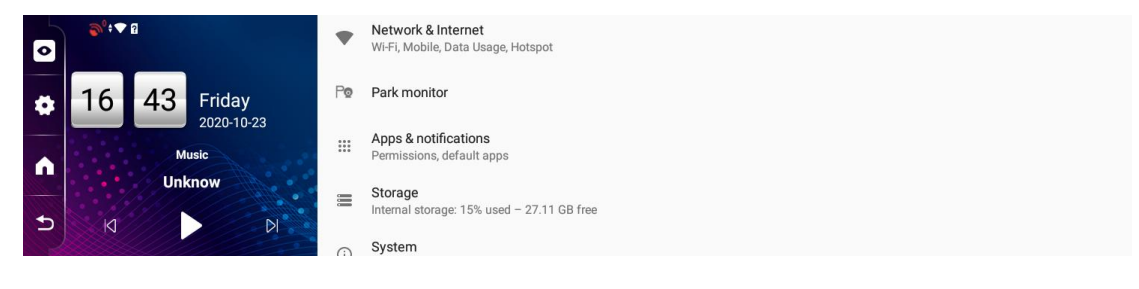

#### 9.2.1 Network & internet

Press this menu, then, the user can make settings for WiFi, mobile network, data usage, hotspot & tethering etc.

9.2.2 Park monitor

Press this menu, then, the user can Turn on or off parking monitoring and Remote wake up, and select the duration of parking monitoring (8h/16h/24h).

9.2.3 Apps & notifications

Press this menu, then, the user can check all downloaded, running apps, install or uninstall the apps. Also, can allow the installation for some app and make default apps.

9.2.4 Storage

Press Storage, the user can check the flash memory and TF card used memory capacity and unused memory capacity, total memory capacity etc information.

9.2.6 System

a. Languages & input

Press language & input menu, then, the user can select the languages needed and use virtual keyboard. Android 8.1 language setting is different from previous version. Press the language selected, slide it to the top then loose the finger.

b. date and time

Press date and time menu, then the user can make settings for the date, time, time zone and time format.

c. backup

Press backup menu, then, the user can do backup for app data, Wifi password and other settings. Also the user can do automatic restore the device.

- d. System update
- e. Reset options
- f. About phone

Under this menu, the user can check the device below information.

- 1) System update
- 2) Status (including battery status, battery power, IP address, Wifi MAC address, serial number and uptime)

3) Model

- 4) Android verison
- 5) RAM
- 6) Baseband version
- 7) Kernel Version
- 8) Build Number

#### **10. File**

Click **If Icon, then, the user can enter file management** interface and make operation on the folders and files in it.

# **11. App List**

8 Click **Icon, or long press Icon, then, the user can** enter the application list interface, all apps are showed here.

The user can make setting for the default navigation software.

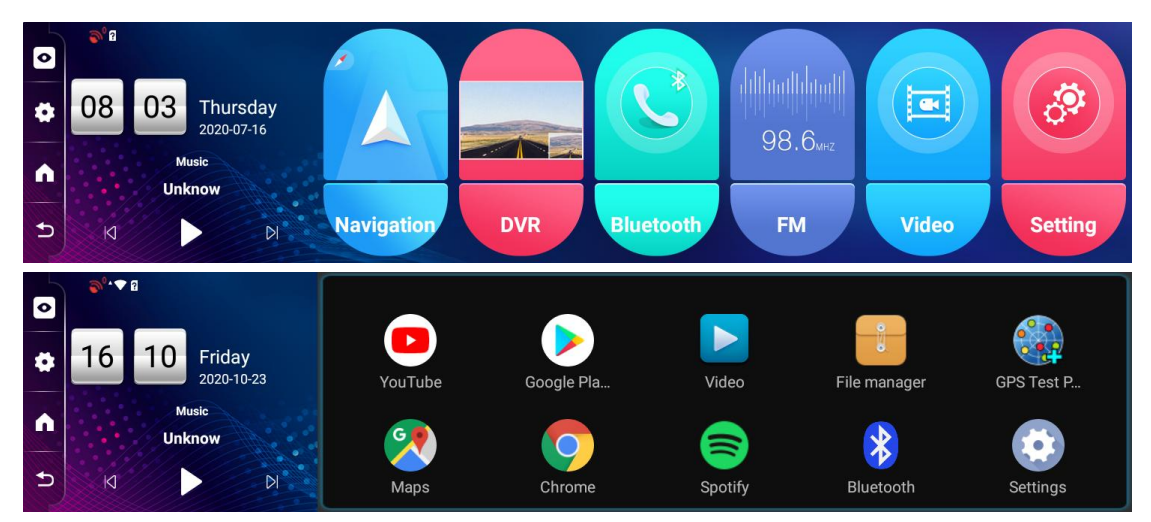

# **12. Installation**

Please refer the below photo to install the device.

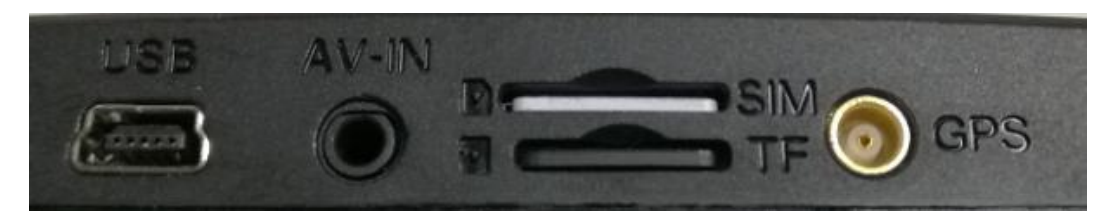

1) Shut off the 4G mirror DVR.

2) Insert TF card to TF card slot.

Notice: Please user high speed TF card (must class 10 or above), capacity not less than 2GB. TF card supported maximum 64GB.

3) Fix the 4G mirror GPS DVR on the car rear camera with the belt.

4) Power cable connection method:

please connect the power cable with the car battery ACC and B+ .

The Red wire connect with ACC (12V after car power on);

The Yellow wire connect with 12V (B+) which no need car power on;

The Black wire connect with GND.

5) Connect the DVR USB port with the power extension cable along the edge and frame of the windshield.

6) If the device includes rear camera, then, install the rear camera in the rear part of the car and the appropriate direction and angle. The charging cable should be fixed and laying along the vehicle roof. After installation, insert one end connector of the cable to the DVR rear camera interface.

7) Adjust the camera angle and make sure it is facing the correct

view angle.

8) Turn on the 4G mirror DVR and check if the 4G device is installed correctly.

【Notice】If the device is installed correctly, then the indicator light is on. The device will automatically enter recording status. At the same time, recording indicator light is blinking.

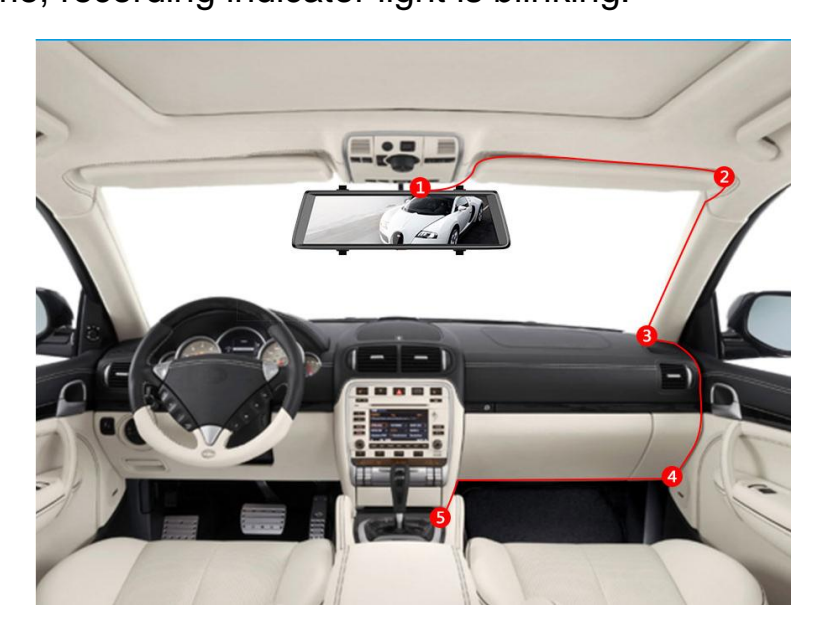

Please connect the power cable with car ACC:

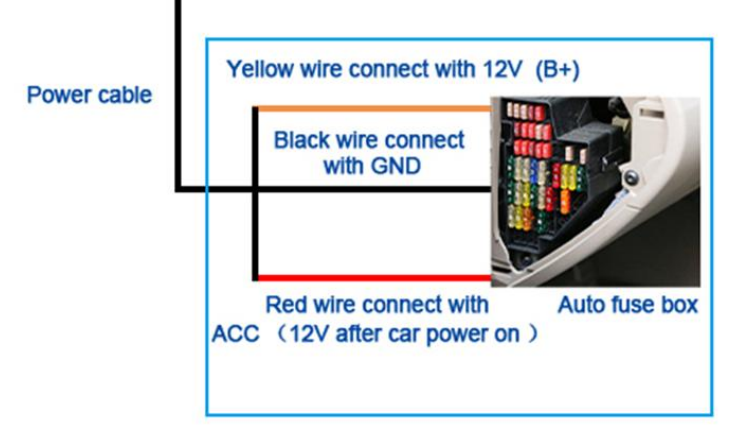

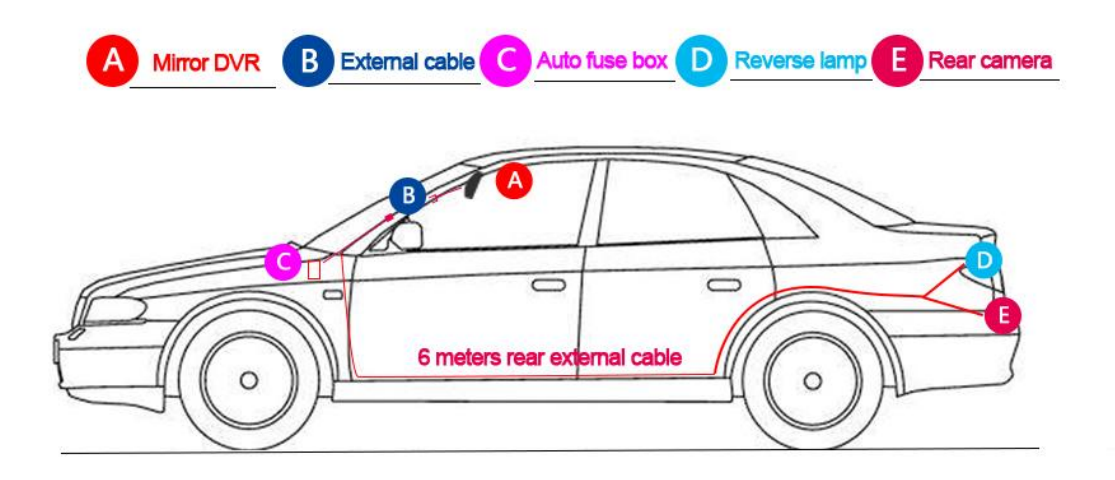

#### **Rear Camera Installation**

1 Fix it on backside winshield

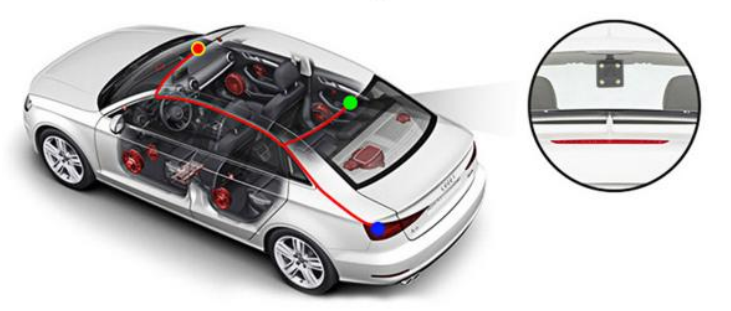

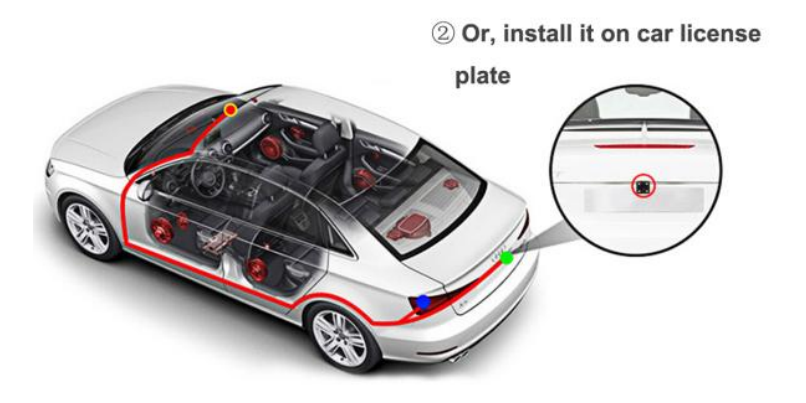

## **13. Mobile APP : CarKeeper**

1) Ensure the car dvr with the SIM card or have WiFi network.

2) Search the app name of CarKeeper in Google play

or APP store in your mobile phone to download this app.

3) Use the mobile phone to log into the CarKeeper app.

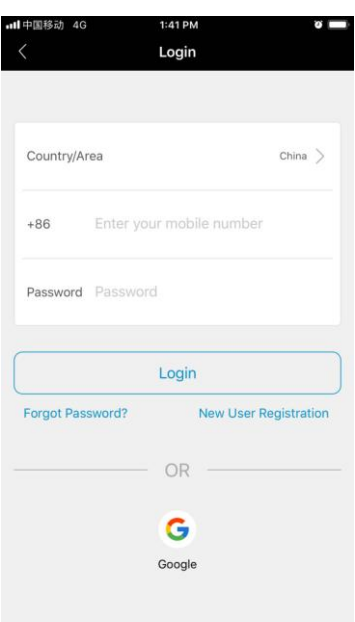

4) Back to the car dvr menu –APP list—click the CarKeeper , it will show up the CarKeeper's QR code .

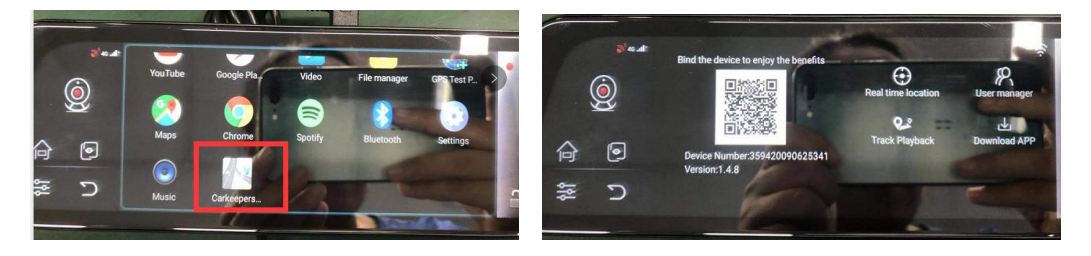

5) Find the mobile app –click "Bind device", and then will bind the mobile with car dvr successfully.

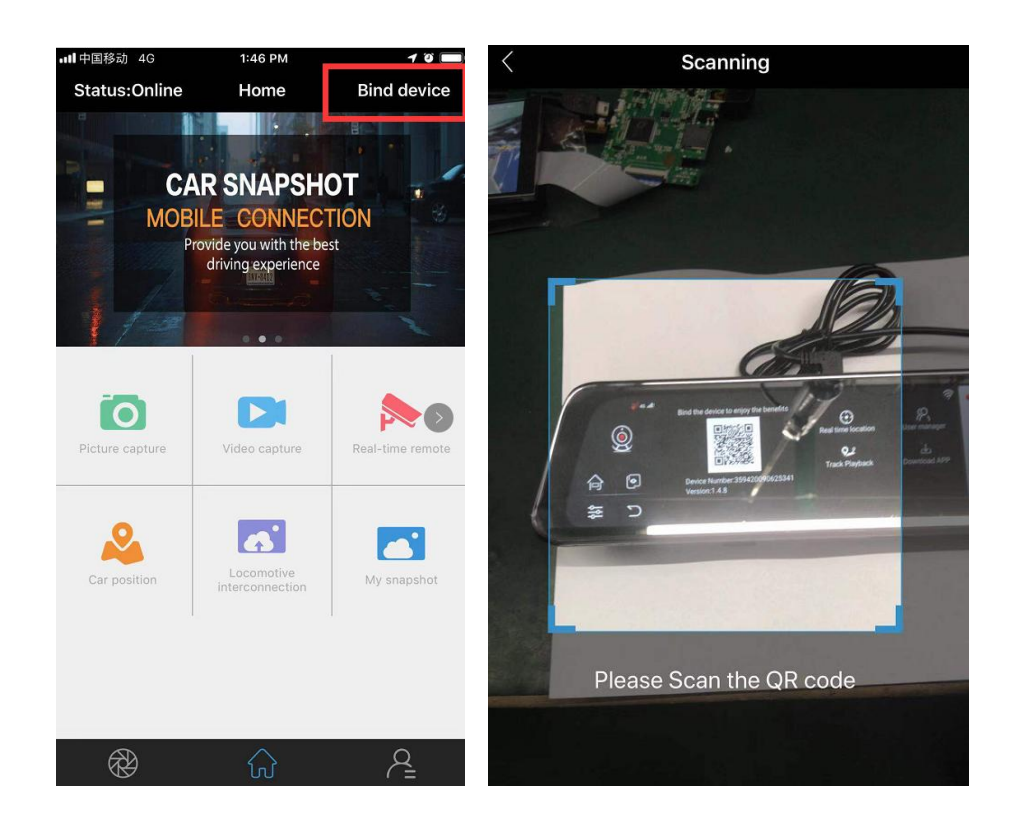

### **14. Notification**

- 1) Please do not squeeze or put heavy things on top of the device.
- 2) If severe problem is found, please stop using the device.
- 3) If the DVR function is abnormal, long press power key 9 seconds, then the device will restart again.
- 4) If the mobile phone could not bind the car dvr, or the remote app monitor live view could not work, please check whether the network is okay or not.

### **SIM card insertion method:**

Face yourself with the chip side, and press it firmly to the bottom.

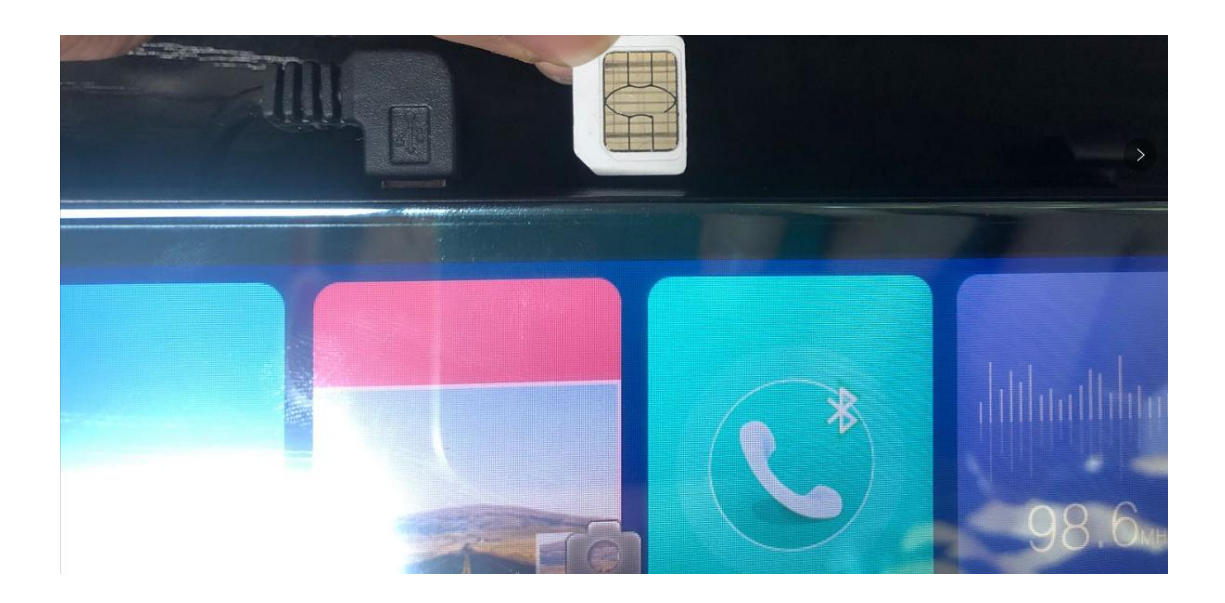